# **Wikiprint Book**

**Title: Przewodnik wdrożeniowca > Integracja z Forte HM przy …**

**Subject: eDokumenty - elektroniczny system obiegu dokumentów, workflow i CRM - DeployerGuide/Customization/Forte/ForteOnTimer**

**Version: 19**

**Date: 04/19/25 10:09:26**

# **Table of Contents**

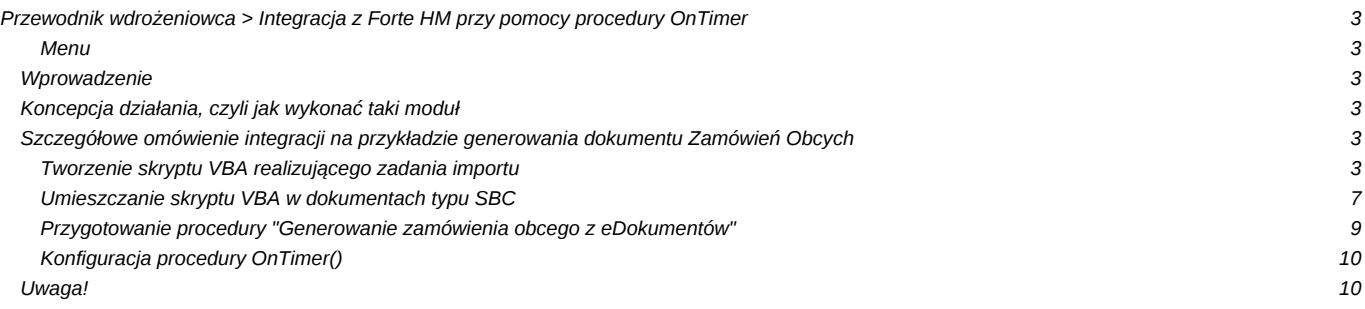

# **[Przewodnik wdrożeniowca](https://support.edokumenty.eu/trac/wiki/DeployerGuide) > Integracja z Forte HM przy pomocy procedury OnTimer**

# **Menu**

- [Wprowadzenie](https://support.edokumenty.eu/trac/wiki/DeployerGuide/Customization/Forte/ForteOnTimer#wprowadzenie)
- [Koncepcja działania Integracji](https://support.edokumenty.eu/trac/wiki/DeployerGuide/Customization/Forte/ForteOnTimer#koncepcja) [Szczegółowe omówienie Integracji na przykładzie](https://support.edokumenty.eu/trac/wiki/DeployerGuide/Customization/Forte/ForteOnTimer#szczegoly)
	- [Tworzenie skryptu VBA realizującego zadania importu](https://support.edokumenty.eu/trac/wiki/DeployerGuide/Customization/Forte/ForteOnTimer#tworzenie_skryptu)
	- [Umieszczanie skryptu VBA w dokumentach typu SBC](https://support.edokumenty.eu/trac/wiki/DeployerGuide/Customization/Forte/ForteOnTimer#sbc)
	- [Przygotowanie procedury "Generowanie zamówienia obcego z eDokumentów"](https://support.edokumenty.eu/trac/wiki/DeployerGuide/Customization/Forte/ForteOnTimer#przygotowanie_procedury)
	- [Konfiguracja procedury OnTimer\(\)](https://support.edokumenty.eu/trac/wiki/DeployerGuide/Customization/Forte/ForteOnTimer#ontimer_on)
- [Uwagi końcowe](https://support.edokumenty.eu/trac/wiki/DeployerGuide/Customization/Forte/ForteOnTimer#uwagi)

Niniejszy artykuł jest częścią opisu dostępnego pod adresem [Integracja z Forte](https://support.edokumenty.eu/trac/wiki/DeployerGuide/Customization/Forte)

# **Wprowadzenie**

System Forte HM oferuje wiele możliwości wykonania procedur, które można wykorzystać w procesie integracji. Są to:

- język raportów **AmBasic** język skryptowy własny dostępny w Handlu Forte, który umieszczamy bezpośrednio w raporcie, jest kombinacją języka VB oraz C, nie posiada dobrej dokumentacji (ta co jest, to załączam do niniejszej instrukcji).
- język **VBA**, czyli Visual Basic For Applications produkt wykorzystywany przez Microsoft m.in. w produktach pakietu Office. Jest dość okrojona wersja Visual Basic-a, ale do tych potrzeb jest po prostu wystarczająca.

## *Przejdź do [Menu](https://support.edokumenty.eu/trac/wiki/DeployerGuide/Customization/Forte/ForteOnTimer#ontimer)*

# **Koncepcja działania, czyli jak wykonać taki moduł**

Zasada działania mechanizmu integracji polega na:

- Stworzeniu skryptu w AmBasic-u lub VBA realizującego zadania importu
- Stworzenie Dokumentu SBC
- Konfiguracji raportu *Procedura OnTimer*

#### *Przejdź do [Menu](https://support.edokumenty.eu/trac/wiki/DeployerGuide/Customization/Forte/ForteOnTimer#ontimer)*

# **Szczegółowe omówienie integracji na przykładzie generowania dokumentu Zamówień Obcych**

Poniższa część jest szczegółowym opisem **importu** do Forte HM dokumentu typu Zamówienie Obce *ZO*. Polega to na tym, że wygenerowany dokument przez akcję procedury workflow w systemie eDokumenty jest wczytywany przez opisywany mechanizm procedury Forte HM z katalogu na dysku. Po wczytaniu pliku odpowiednie skrypty generują dokument w Forte Handel. Dokument ten jest w buforze, do wystawienia.

#### **Tworzenie skryptu VBA realizującego zadania importu**

Poniżej przedstawiono skrypt VBA, który:

- Przechodzi do zadeklarowanego katalogu na dysku, przeszukuje go w poszukiwaniu plików do importu
- Po znalezieniu generuje sobie listę plików tekstowych do zaimportowania.
- Skrypt przechodzi po każdym pliku, otwierając go. Nastepnie linia po linii odczytuje go i generuje schemat dokumentu Zapotrzebowania Obcego.
- Po utworzeniu schematu metodą obiektu *!BIORec* generuje dokument w Forte HM (ImzportZO)
- Końcowymi działaniami skryptu jest zamknięcie pliku i przesunięcie go do katalogu kopii bezpieczeństwa zaimportowanych plików.

Format pliku exportu (zapisany jako .txt)

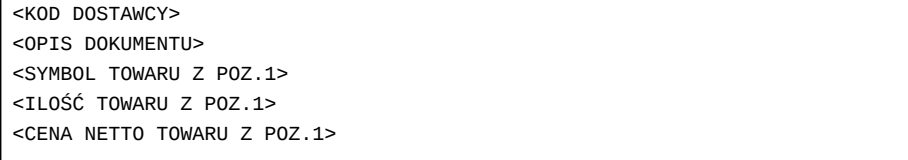

<SYMBOL TOWARU Z POZ.2> <ILOŚĆ TOWARU Z POZ.2> <CENA NETTO TOWARU Z POZ.2> ... <SYMBOL TOWARU Z POZ.n> <ILOŚĆ TOWARU Z POZ.n> <CENA NETTO TOWARU Z POZ.n>

Przykładowy skrypt, który importuje pliki tekstowe zawierające dane z powyższego schematu:

```
Private Sub Document_Close(ByVal EvType As AmEventState, Cancel As Boolean)
   Element.CloseDoc (True)
End Sub
Private Sub CloseDocument()
      Element.CloseDoc (True)
End Sub
Private Sub Document_Open()
   Element.Visible = False
      GenerateZO
   CloseDocument
End Sub
Private Sub GenerateZO()
' Deklaracje zmiennych
Dim oFactory As Object
Dim oRec As Object 'Rekord danych
Dim nError
Dim sDocumentType As String ' Typ dokumentu
Dim sDesc As String ' Opis dokumentu
Dim sClientCode As String 'Nazwa kontrahenta
Dim sProductCode As String 'Kod produktu
Dim sQuantity As String ' Ilosc
Dim sPrice As String ' Cena netto
Dim sPath As String ' ścieżka katalogu z plikami wyeksportowanymi z eDokumentów
Dim sBkpPath As String ' ścieżka katalogu, do którego odczytane i przetworzone pliki
                        ' zostaną przeniesione po zakończonym procesie
Dim sName As String ' nazwa pliku
Dim sFileName As String ' kompletna ścieżka do pliku
Dim iFileNum As Integer ' znacznik pliku do operacji Input, Line Input
Dim sBuf As String ' Bofor stringu odczytanego z pliku
Dim iCounter As Integer ' Licznik przebiegu po liniach pliku
Dim iNumber As Integer ' Licznik przebiegu po liniach pozycji produktu w pliku
Dim oFileSystem As Object ' Obiekt do operacji na plikach
Set oFileSystem = CreateObject("Scripting.FileSystemObject")
sPath = "C:\eDokumentyXML\export\ZO\"
sBkpPath = "C:\eDokumentyXML\export\ZO\sent\"
sName = Dir$(sPath & "*.txt") ' Pobranie listy plików w katalogu
Do While sName <> "" ' Jeżeli/dopóki istnieją pliki w katalogu to wykonaj dalsze operacje
       sFileName = sPath & sName ' Ustawienie pełnej ścieżki dokumentu
       iFileNum = FreeFile()
       iCounter = 1 ' Licznik przebiegu po liniach pliku
       iNumber = 0 ' Licznik przebiegu po pozycjach dokumentu.
```

```
' Dopuszczalne wartości dla jednej pozycji dokumentu to 0-2
             ' 0 - symbol produktu
             ' 1 - ilość
             ' 2 - cena netto
Open sFileName For Input As iFileNum
' Tworzenie obiektów deklaracji danych
Set oFactory = Application.PropertyAp("HFactory")
        ' Rekord danych, który zostanie wstawiony do systemu
Set oRec = oFactory.NewObject("BIORec")
sDocumentType = "ZMO" ' Typ dokumentu: Zamówienie obce
nError = oRec.SetField("typDk", Trim(sDocumentType)) ' Ustawienie typu dokumentu
Do While Not EOF(iFileNum)
                Line Input #iFileNum, sBuf
                Select Case iCounter
                        Case Is = 1 ' Wywołanie identyfikatora kontrahenta
                                sClientCode = " " & Trim(sBuf)nError = oRec.BeginSection("danekh")
                                        nError = oRec.SetField("KhKod", Trim(sClientCode))
                                nError = oRec.EndSection()
                        Case Is = 2 ' Opis dokumentu
                                sDesc = Trim(sBuf)
                                nError = oRec.SetField("opis", Trim(sDesc))
                        Case Is > 2 ' Pozycje dokumentu
                                Select Case iNumber
                                        Case Is = 0 ' Kod produktu
                                                sProductCode = Trim(sBuf)
                                                nError = oRec.BeginSection("Pozycja dokumentu")
                                                nError = oRec.SetField("kod", Trim(sProductCode))
                                        Case Is = 1 ' Ilość
                                                sQuantity = Trim(sBuf)
                                                nError = oRec.SetField("ilosc", Trim(sQuantity))
                                        Case Is = 2 ' Cena netto
                                                sPrice = Trim(sBuf)
                                                nError = oRec.SetField("cena", Trim(sPrice))
                                                nError = oRec.EndSection()
                                End Select
                                iNumber = iNumber + 1 ' Inkrementacja licznika
                                If iNumber > 2 Then
                                        iNumber = 0 ' Resetowanie wartości licznika
                                End If
                End Select
                iCounter = iCounter + 1
    Loop
        Dim oFunction As Object
        Set oFunction = ofactory.PewObject("BFunkcja")
```

```
' Wywołanie generowania dokumentu
               Dim DocumentID As Long
               DocumentID = oFunction.ImportZO(oRec) ' GENEROWANIE DOKUMENTU ZAMÓWIENIA OBCEGO
                               Close iFileNum ' Zamykanie pliku
               oFileSystem.MoveFile sFileName, sBkpPath & sName ' Przeniesienie pliku do katalogu bkp
               shame = Dir()Loop
End Sub
```
Jak przygotować kod skryptu?

Bardzo prosto. Należy wykorzystać środowisko VBA dostępne w Forte HM (sugerowane do testowania) lub w ostateczności takie samo środowisko pakietu Microsoft Office. W tym przykładzie skorzystamy ze środowiska zawartego w Forte HM. Aby je uruchomić należy w menu głównym (z odpowiednimi uprawnieniami) przejść do menu VBA:

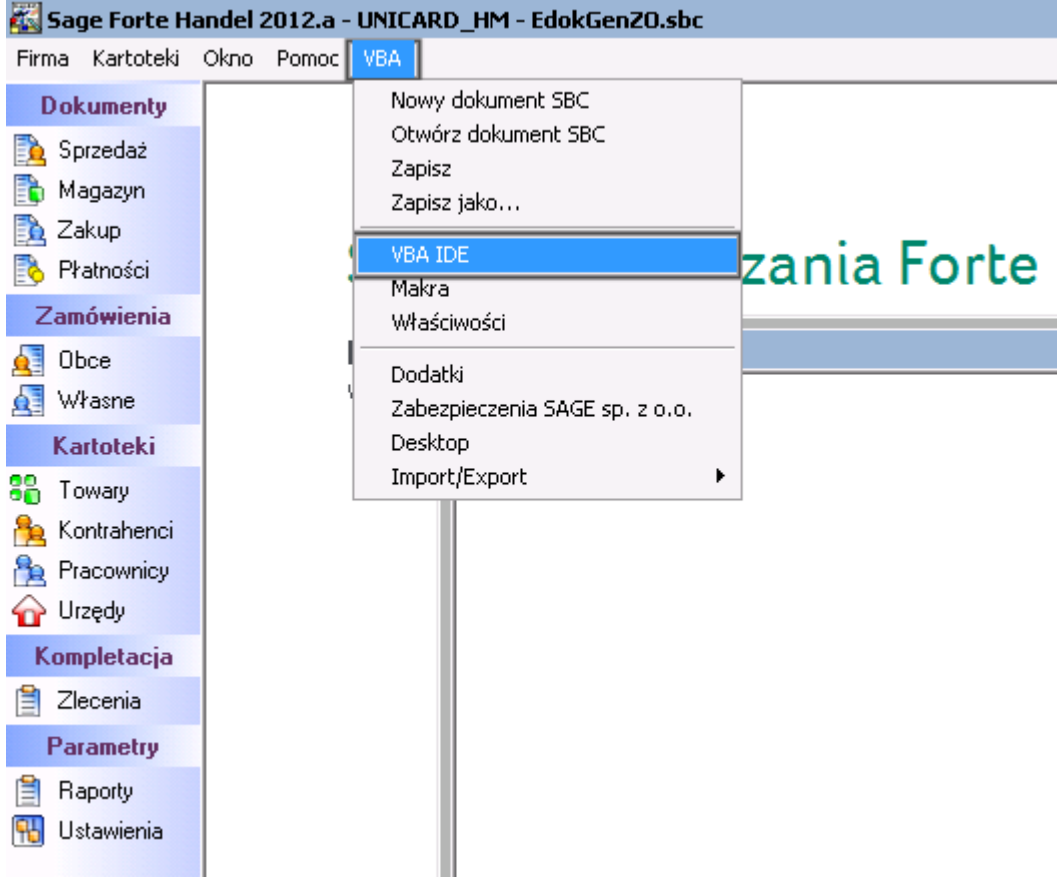

*Uruchamianie środowiska VBA w Forte HM*

Po pojawieniu się okna wprowadzany kod możemy testować w module UserElement. Uwaga, obiekt ten nie przechowuje trwale zawartości, która kasuje się po zamknięciu systemu Forte HM.

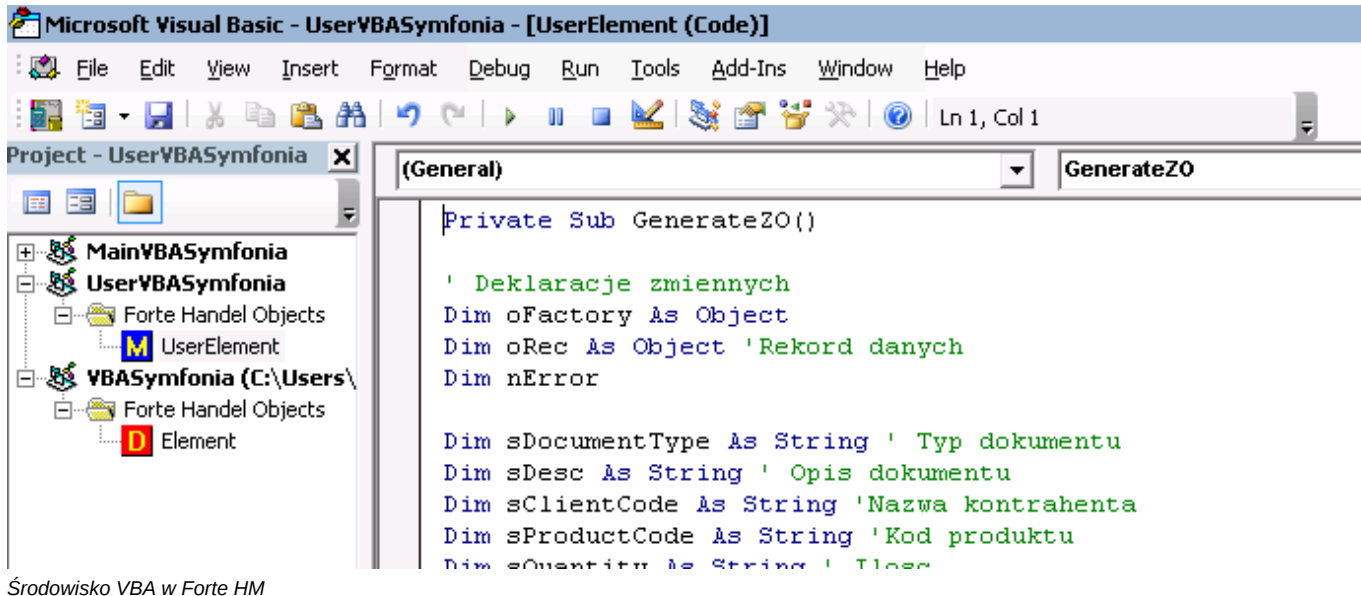

Taki skrypt musi być umieścić, aby był widoczny przez Forte HM. Do tego celu wykorzystamy inny mechanizm, który nazywa się Dokument SBC.

#### **Umieszczanie skryptu VBA w dokumentach typu SBC**

**Dokument SBC** stanowi on dodatkowy moduł/okno/dokument tworzony pod potrzeby użytkownika, w którym można zamieścić dostępne kontrolki (przyciski, pola, raporty, itp.). Dla potrzeb integracji nie ma wymagań, aby jakiekolwiek elementy znajdowały się na formatce dokumentu. Najistotniejsza jest jego zawartość.

W mnu VBA wybieramy nowy dokument SBC. Najpierw otwiera się okno układu formatki, co dla nas jest nie istotne. Najlepiej jest wybrać pierwsżą opcję, czyli puste okienko. Dokument ten będzie głównym obiektem uruchamianym z poziomu raportu. Mając otwartą formatkę dokumentu otwieramy z menu VBA > VBA IDE,

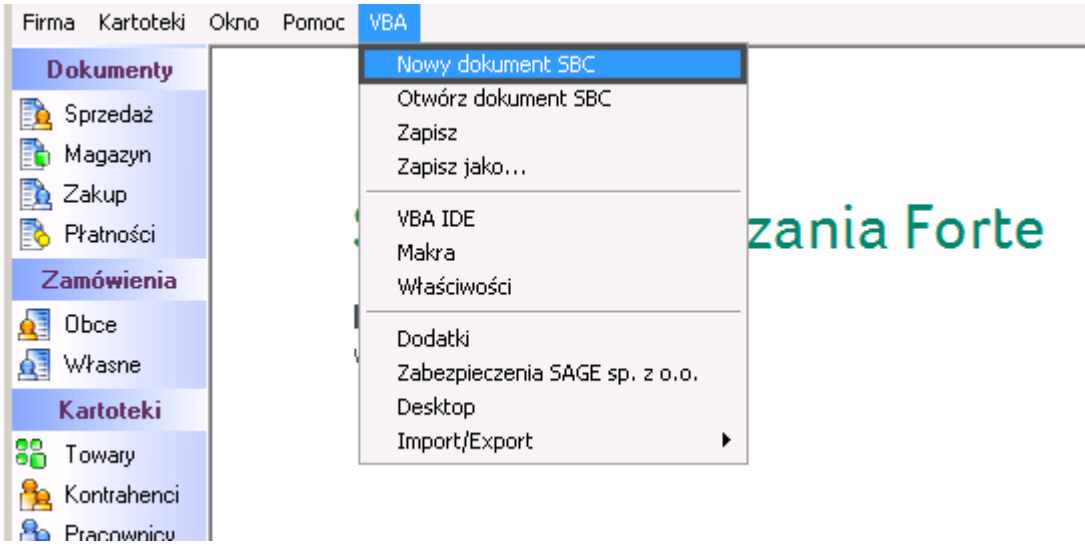

*Tworzenie nowego dokumentu SBC*

a następnie na liście eksploratora projektu wybieramy element z projektu !VBASymfonia (Sbc1) i wklejamy utworzony kod.

| <b>Find Microsoft Visual Basic - Sbc1 - [UserElement (Code)]</b> |                                                                                                    |
|------------------------------------------------------------------|----------------------------------------------------------------------------------------------------|
|                                                                  |                                                                                                    |
| <b>第七 日</b> ※ 4 8 8 8 7 0   > 1   1 <u>×</u> 8 2 3 7 9 0         |                                                                                                    |
| Project - VBASymfonia<br>즤                                       | (General)<br>GenerateZO                                                                                                    |
| EB<br>E<br>∓                                                     |                                                                                                    |
| 田 & MainVBASymfonia                                              | Private Sub GenerateZO()                                                                                                    |
| □ & UserVBASymfonia                                              | ' Deklaracje zmiennych                                                                                                    |
| <b>E</b> Forte Handel Objects                                    | Dim oFactory As Object                                                                                                    |
| ं <mark>.γ</mark> UserElement                                    | Dim oRec As Object 'Rekord danych                                                                                                    |
| □ & VBASymfonia (Sbc1)                                           | Dim nError                                                                                                    |
| <b>E</b> Forte Handel Objects<br><b>D</b> Element                | Dim sDocumentType As String ' Typ dokumentu<br>Dim sDesc As String ' Opis dokumentu<br>Dim sClientCode As String 'Nazwa kontrahenta<br>Dim sProductCode As String 'Kod produktu<br>Dim sQuantity As String ' Ilosc<br>Dim sPrice As String ' Cena netto<br>Dim sPath As String ' ścieżka katalogu z plikami wyeksport<br>Dim sBkpPath As String ' ścieżka katalogu, do którego odc |

*Edycja dokumentu SBC*

Po wprowadzeniu kodu przechodzimy z powrotem do okna Forte HM i w menu *VBA* klikamy *Zapisz* lub *Zapisz jako...*. Otworzy się okno wyboru miejsca zapisu pliku. Nadajemy nazwę i klikamy zapisz. Okienko można zamknąć. Tworzy się dokument SBC, który następnie wywołamy w raporcie.

W tym momencie nie jest jeszcze możliwym wykonanie kodu zawartego w utworzonym dokumencie. Do tego celu należy zmienić **uprawnienia** do wykonywania skryptów. Osiągniemy to wchodząc do menu *VBA > Zabezpieczenia Sage Sp. z o.o.* . Otworzy się okienko, w którym ustawiamy poziom zabezpieczeń na niskie:

# System Zarządzania Forte

Handel Wersja 2012.a

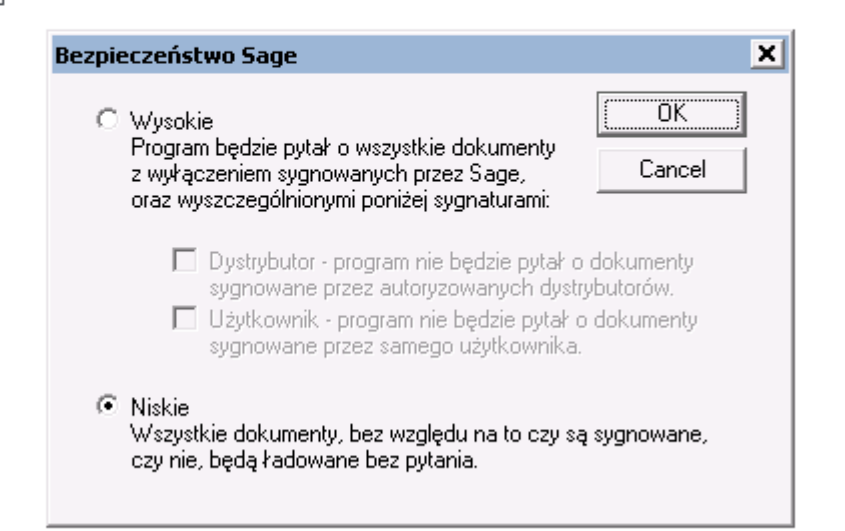

*Ustawianie zabezpieczeń do wykonywania skryptów SBC*

Jednym z ostatnich etapów importu danych z plików jest utworzenie raportu, który będzie uruchamiany przez OnTimer, i który będzie wywoływał program zapisany w dokumencie SBC.

#### *Przejdź do [Menu](https://support.edokumenty.eu/trac/wiki/DeployerGuide/Customization/Forte/ForteOnTimer#ontimer)*

**Przygotowanie procedury** *"Generowanie zamówienia obcego z eDokumentów"*

Tworzenie odpowiedniej procedury należy rozpocząć w oknie Forte HM wchodząc w menu raporty, następnie w otwartym oknie *Raporty* przejść do katalogu *Raporty > Procedury > Raporty operacje kartotek > Zamówienia Obce* . W prawym panelu klikamy przycisk z lewego górnego rogu *Nowy raport*.

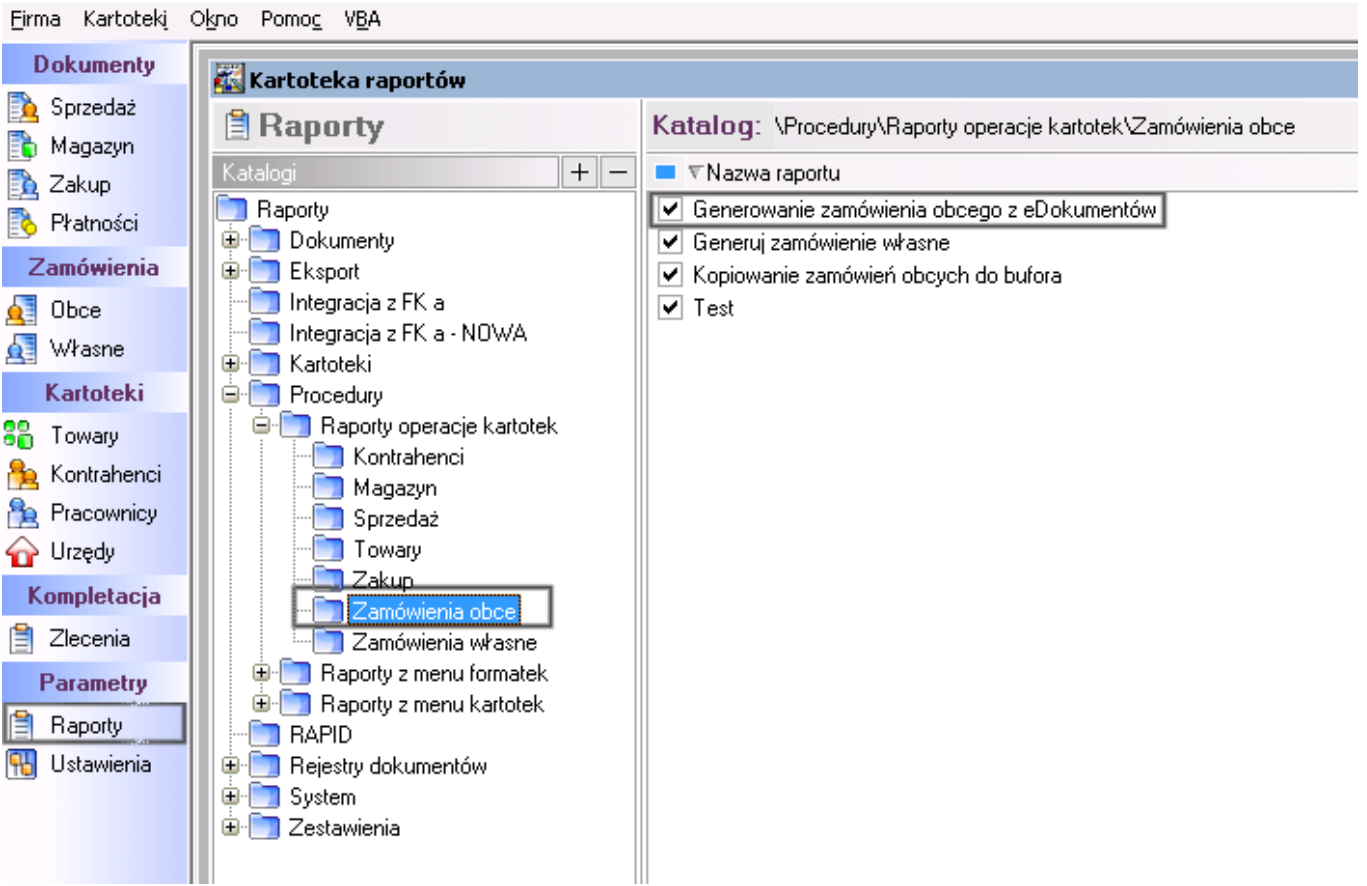

*Ustawianie zabezpieczeń do wykonywania skryptów SBC*

Tworzy się formatka nowego raportu, w który prowadzimy kod:

```
// Definicja z raporcie Generowanie zamówienia obcego z eDokumentów (język amBasic)
// Raport generujący dokument Zamówienia Obcego
// Dane pochodzą z pliku wygenerowanego w eDokumentach
// Autor: Jacek Achtelik
// Copyright: BetaSoft 2012
Dispatch App, Doc // deklarowanie obiektów
App = GetApplication() //ustawienie stanu obiektu
// wywołanie uruchomienia dokumentu SBC
Doc = App.Documents.OpenDocument("C:\\Users\\ztestowy\\documents\\Sage\\EdokGenZO.sbc")
```
Po zapisaniu takiego raportu (możemy dla testów wykonać) należy skonfigurować procedurę OnTimer.

#### *Przejdź do [Menu](https://support.edokumenty.eu/trac/wiki/DeployerGuide/Customization/Forte/ForteOnTimer#ontimer)*

## **Konfiguracja procedury OnTimer()**

Procedura OnTimer() jest specyficznego rodzaju raportem, który systemowo posiada możliwość jego wywołania w zadanym interwale czasu. Domyślna wartością jest 5 sek, lecz może ona być dostosowana w plikach konfiguracyjnych.

Konfiguracja OnTimer()

- Mając odpowiednie uprawnienia administratora w systemie Forte HM Z lewego panelu wybieramy menu Ustawienia.
- Po otwarciu się w prawym panelu okna z danymi Ustawień przechodzimy do *Ustawienia > Firma > Parametry pracy*.
- W prawym panelu przechodzimy do *Wykonywanie procedur > OnTimer*.
- Po zaznaczeniu OnTimer wybieramy edytuj i wybieramy TAK, a następnie zapisujemy.

Mając już włączony mechanizm wykonywania raportu OnTimer musimy wykonać raport. Raport jest opcjonalny, gdyż wszystkie niezbędne instrukcje można oczywiście ująć w OnTimerze. Aby skonfigurowana procedura OnTimer() wykonała dla nas konkretną czynnność należy zmienić jej kod. W tym celu odszukujemy w drzewku *Raporty > Procecdury* raport *Procedura OnTimer*. Edytując ją wprowadzamy kod:

```
#text/x-vba
int sub OnOpen()
        OnOpen = \thetaendsub
int sub OnTimer()
       If xFactory.user == "b2b" then // użytkownik, który stale ma uruchomioną instancję Forte HM.
       //Wywołanie raportu generującego dokumenty zamówień obcych z eDokumentów
       Run ("Generowanie zamówienia obcego z eDokumentów")
       // Message "OnTimer()"
       EndIf
       OnTimer = 0endsub
int sub OnClose()
       OnClose = 0endsub
```
### **Uwaga!**

• Jak już wspomniano powyżej aby OnTimer zadziałał, musi być uruchomiona instancja Forte HM na wybranym użytkowniku.

Użytkownik b2b jest systemowym użytkownikiem b2b, który jest przeznaczony do tych zadań.

• Wystawianie dokumentów w Forte HM będzie wtedy prawidłowe, jeżeli kody produktów oraz kontrahentów będą tożsame z tymi, które są w Forte HM.

W przypadku niezgodności w buforze dokument może nie posiadać kontrahenta, bądź pozycji towaru.